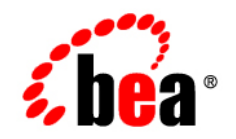

# **BEA**WebLogic RFID Edge Mobile SDK 1.0

**Installing BEA WebLogic RFID Edge Mobile SDK**

Version 1.0 Revised: December 2006

### **Copyright**

Copyright © 1995-2006 BEA Systems, Inc. All Rights Reserved.

### **Restricted Rights Legend**

This software is protected by copyright, and may be protected by patent laws. No copying or other use of this software is permitted unless you have entered into a license agreement with BEA authorizing such use. This document is protected by copyright and may not be copied photocopied, reproduced, translated, or reduced to any electronic medium or machine readable form, in whole or in part, without prior consent, in writing, from BEA Systems, Inc.

Information in this document is subject to change without notice and does not represent a commitment on the part of BEA Systems. THE DOCUMENTATION IS PROVIDED "AS IS" WITHOUT WARRANTY OF ANY KIND INCLUDING WITHOUT LIMITATION, ANY WARRANTY OF MERCHANTABILITY OR FITNESS FOR A PARTICULAR PURPOSE. FURTHER, BEA SYSTEMS DOES NOT WARRANT, GUARANTEE, OR MAKE ANY REPRESENTATIONS REGARDING THE USE, OR THE RESULTS OF THE USE, OF THE DOCUMENT IN TERMS OF CORRECTNESS, ACCURACY, RELIABILITY, OR OTHERWISE.

### **Trademarks and Service Marks**

Copyright © 1995-2006 BEA Systems, Inc. All Rights Reserved. BEA, BEA JRockit, BEA WebLogic Portal, BEA WebLogic Server, BEA WebLogic Workshop, Built on BEA, Jolt, JoltBeans, SteelThread, Top End, Tuxedo, and WebLogic are registered trademarks of BEA Systems, Inc. BEA AquaLogic, BEA AquaLogic Data Services Platform, BEA AquaLogic Enterprise Security, BEA AquaLogic Interaction, BEA AquaLogic Interaction Analytics, BEA AquaLogic Interaction Collaboration, BEA AquaLogic Interaction Content Services, BEA AquaLogic Interaction Data Services, BEA AquaLogic Interaction Integration Services, BEA AquaLogic Interaction Process, BEA AquaLogic Interaction Publisher, BEA AquaLogic Interaction Studio, BEA AquaLogic Service Bus, BEA AquaLogic Service Registry, BEA Builder, BEA Campaign Manager for WebLogic, BEA eLink, BEA Kodo, BEA Liquid Data for WebLogic, BEA Manager, BEA MessageQ, BEA SALT, BEA Service Architecture Leveraging Tuxedo, BEA WebLogic Commerce Server, BEA WebLogic Communications Platform, BEA WebLogic Enterprise, BEA WebLogic Enterprise Platform, BEA WebLogic Enterprise Security, BEA WebLogic Express, BEA WebLogic Integration, BEA WebLogic Java Adapter for Mainframe, BEA WebLogic JDriver, BEA WebLogic Log Central, BEA WebLogic Mobility Server, BEA WebLogic Network Gatekeeper, BEA WebLogic Personalization Server, BEA WebLogic Personal Messaging API, BEA WebLogic Platform, BEA WebLogic Portlets for Groupware Integration, BEA WebLogic Real Time, BEA WebLogic RFID Compliance Express, BEA WebLogic RFID Edge Server, BEA WebLogic RFID Enterprise Server, BEA WebLogic Server Process Edition, BEA WebLogic SIP Server, BEA WebLogic WorkGroup Edition, BEA Workshop for WebLogic Platform, BEA Workshop JSP, BEA Workshop JSP Editor, BEA Workshop Struts, BEA Workshop Studio, Dev2Dev, Liquid Computing, and Think Liquid are trademarks of BEA Systems, Inc. Accelerated Knowledge Transfer, AKT, BEA Mission Critical Support, BEA Mission Critical Support Continuum, and BEA SOA Self Assessment are service marks of BEA Systems, Inc.

All other names and marks are property of their respective owners.

# **Contents**

## [1.](#page-6-0) [Introduction and Roadmap](#page-6-1)

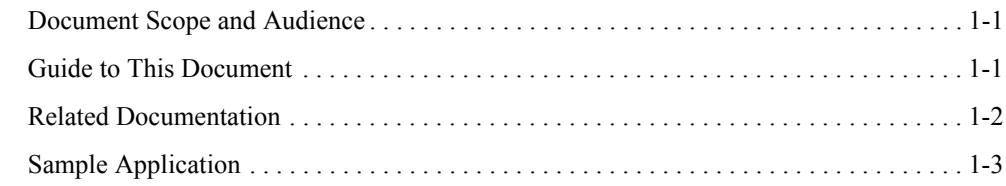

### [2.](#page-10-0) [Preparing for Your Installation](#page-10-1)

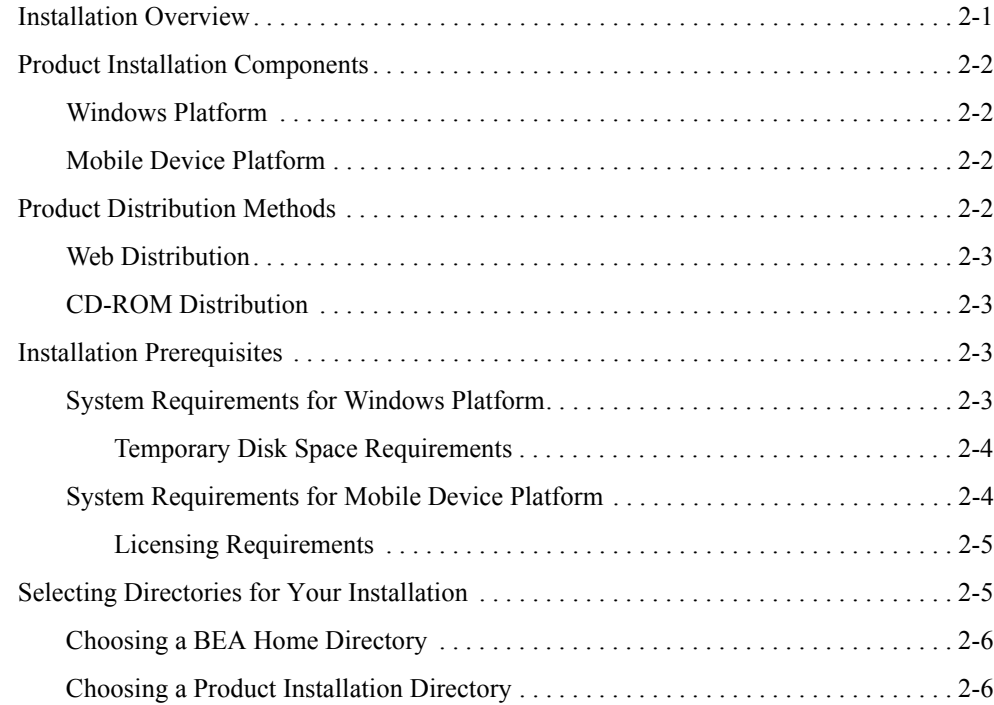

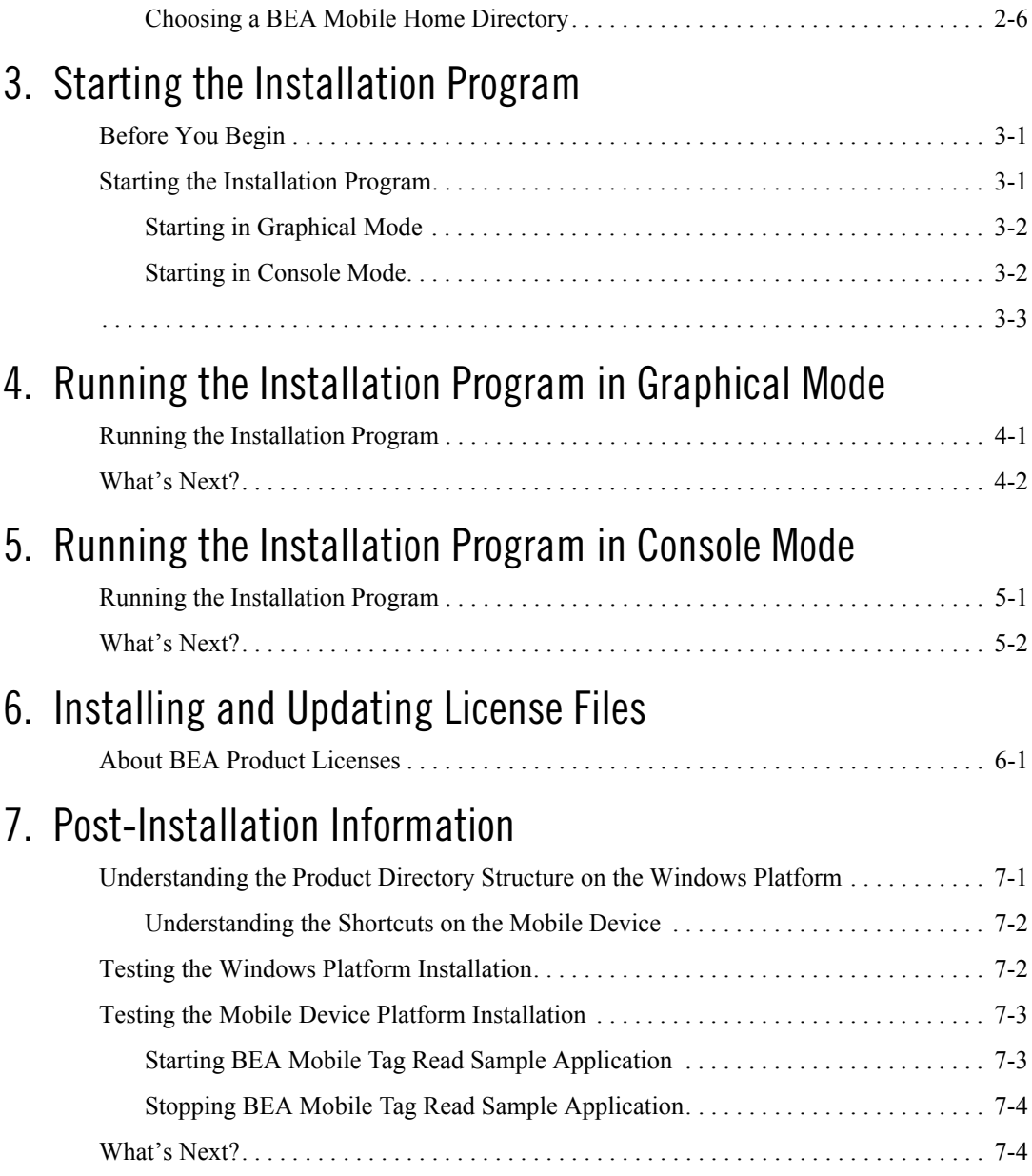

### [8.](#page-30-0) [Configuring and Running the BEA Mobile Tag Read Sample](#page-30-1)  Application

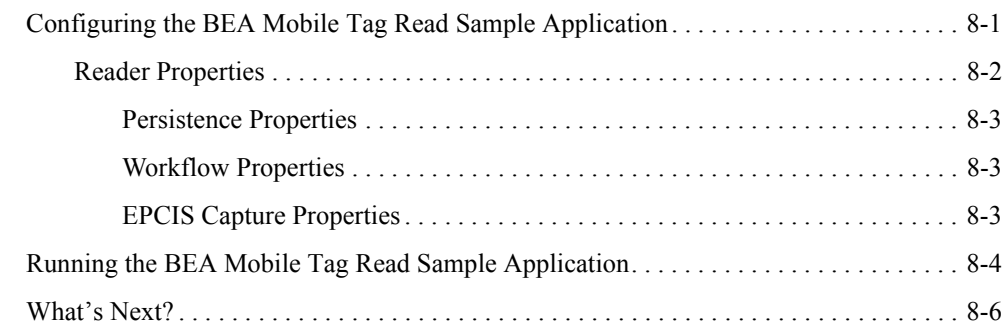

## [9.](#page-36-0) [Uninstalling the Software](#page-36-1)

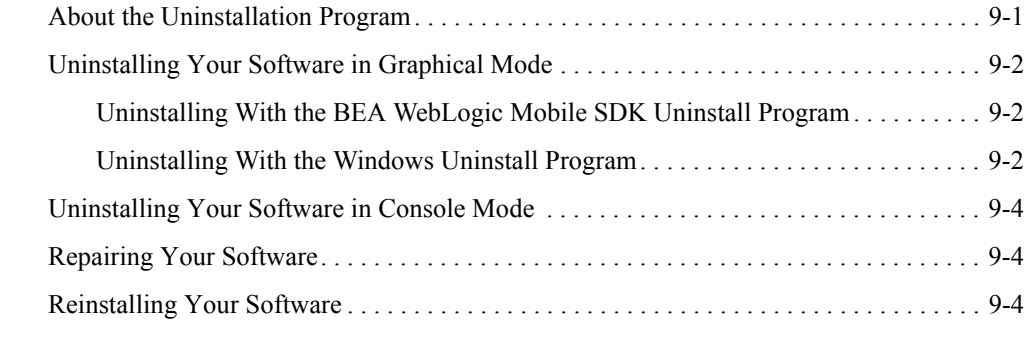

[Index](#page-42-0)

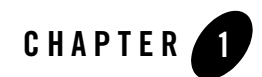

# <span id="page-6-1"></span><span id="page-6-0"></span>Introduction and Roadmap

The following sections describe the audience for and organization of this document:

- ["Document Scope and Audience" on page 1-1](#page-6-2)
- ["Guide to This Document" on page 1-1](#page-6-3)
- ["Related Documentation" on page 1-2](#page-7-0)
- ["Sample Application" on page 1-3](#page-8-0)

### <span id="page-6-2"></span>**Document Scope and Audience**

This document describes how to install, repair, and remove the BEA WebLogic RFID Edge Mobile SDK software on the Windows platform, and how to edit and build the BEA Mobile Tag Read sample application in Microsoft Visual Studio .NET.

The intended audience is software developers who will develop, build, and deploy applications built on top of the BEA WebLogic RFID Edge Mobile SDK product. The instructions in this manual assume you have software development experience with the platform on which you will install the software, and some understanding of RFID technology.

This document is available online at: [http://e-docs.bea.com/rfid/mobile/docs10/install/index.html.](http://e-docs.bea.com/rfid/mobile/docs10/install/index.html)

## <span id="page-6-3"></span>**Guide to This Document**

This document is organized as follows:

- This chapter, [Introduction and Roadmap,](#page-6-1) describes the scope of this document and related information.
- ["Preparing for Your Installation,"](#page-10-3) provides the basic information you need to know before installing your BEA software.
- ["Starting the Installation Program,"](#page-16-4) describes how to start the installation program on the Windows platform.
- ["Running the Installation Program in Graphical Mode,"](#page-20-3) describes how to install your BEA software by using the Windows installer.
- ["Running the Installation Program in Console Mode"](#page-22-3) discusses how to install your BEA software on the Windows platforms by using a text-based interface.
- ["Installing and Updating License Files,"](#page-24-3) describes available license types and explains how to update your license file.
- ["Post-Installation Information,"](#page-26-3) provides sections that deal with common post-installation tasks, such as running and configuring the BEA Mobile Tag Read sample application.
- ["Configuring and Running the BEA Mobile Tag Read Sample Application,"](#page-30-3) provides specific procedures for configuring and running the BEA Mobile Tag Read sample application.
- ["Uninstalling the Software,"](#page-36-3) provides procedures for uninstalling your BEA software.

### <span id="page-7-0"></span>**Related Documentation**

This install guide is part of the BEA WebLogic RFID Edge Mobile SDK documentation set, which also includes the following documents:

- *Programming with the BEA WebLogic RFID Edge Mobile SDK APIs* describes the BEA WebLogic RFID Edge Mobile SDK application programming interfaces (APIs) that you use to create applications that are deployed onto mobile devices.
- <sup>z</sup> *BEA WebLogic RFID Edge Mobile SDK API HTML Reference* provides the HTML reference documentation for the SDK APIs that are provided with the BEA WebLogic RFID Edge Mobile SDK software.
- **BEA WebLogic RFID Edge Mobile SDK API Compiled Help Module provides the** Microsoft Windows Compiled Help Module (BEA WebLogic RFID Edge Mobile SDK 1.0.chm) for the APIs that are provided with the BEA WebLogic RFID Edge Mobile SDK software.

### <span id="page-8-2"></span><span id="page-8-0"></span>**Sample Application**

<span id="page-8-1"></span>The following programming sample is installed in the BEA\_MOBILE\_SDK\_HOME/samples directory, where BEA\_MOBILE\_SDK\_HOME represents the product installation directory on the Windows system: BEAMobileTagRead

This sample demonstrates how to use the BEA WebLogic RFID Edge Mobile SDK API for tag reading with EPCIS capture (send an EPCIS ObjectEvent for one or more EPC reads). The source code for this sample application is installed with the product to allow application developers to modify the code to meet their requirements and deployment environments.

Introduction and Roadmap

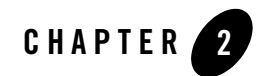

# <span id="page-10-3"></span><span id="page-10-1"></span><span id="page-10-0"></span>Preparing for Your Installation

The following sections provide information you need to know before installing your BEA WebLogic RFID Edge Mobile SDK software:

- ["Installation Overview" on page 2-1](#page-10-2)
- ["Product Installation Components" on page 2-2](#page-11-0)
- ["Product Distribution Methods" on page 2-2](#page-11-3)
- ["Installation Prerequisites" on page 2-3](#page-12-2)
- ["Selecting Directories for Your Installation" on page 2-5](#page-14-1)

### <span id="page-10-2"></span>**Installation Overview**

The BEA WebLogic RFID Edge Mobile SDK installation program provides a complete framework for the installation, uninstallation, and repair of the BEA WebLogic RFID Edge Mobile SDK software product.

The installation program can be used in the following modes:

**•** *Graphical mode* 

Graphical-mode installation is an interactive, GUI-based method for installing your software. See [Chapter 4, "Running the Installation Program in Graphical Mode."](#page-20-3)

**•** *Console mode* 

Console-mode installation is an interactive, text-based method for installing your software from the command line on a Windows system. See *[Chapter 5, "Running the Installation](#page-22-3)  [Program in Console Mode."](#page-22-3)*

## <span id="page-11-0"></span>**Product Installation Components**

The installation program installs components on the Windows system and on the mobile device connected to the system.

## <span id="page-11-1"></span>**Windows Platform**

The following components are installed on the Windows system using the Windows installation program:

- BEA WebLogic RFID Edge Mobile SDK Libraries—The DLLs for developing BEA WebLogic RFID Edge Mobile SDK applications.
- BEA WebLogic RFID Edge Mobile SDK Installation Components—Components required for installing applications onto mobile devices.
- $\bullet$  BEA WebLogic RFID Edge Mobile SDK Sample Code—Sample C# source code illustrating how to program to the BEA WebLogic RFID Edge Mobile SDK along with the corresponding Microsoft Visual Studio project and solution.
- Documentation— The *BEA WebLogic RFID Edge Mobile SDK Installation Guide* (this document). If this document is updated after the release has shipped, the updated version will be available at: http://e-docs.bea.com/rfid/mobile/docs10/install/index.html.

## <span id="page-11-2"></span>**Mobile Device Platform**

The following components are installed on the mobile device connected to your Windows system:

- BEA Mobile Tag Read Sample Application—The sample application for tag reading.
- <span id="page-11-4"></span>• Microsoft .NET Compact Framework 1.0 SP3—The .NET framework for the mobile device.

## <span id="page-11-3"></span>**Product Distribution Methods**

Your BEA software is distributed on both the BEA Web site and CD-ROM.

### <span id="page-12-7"></span><span id="page-12-0"></span>**Web Distribution**

<span id="page-12-6"></span>You can download your software from the BEA Web site at  $http://commerce.bea.com$ .

## <span id="page-12-1"></span>**CD-ROM Distribution**

If you purchased your software from your local sales representative, you will find the following items in the product box:

- CD-ROMs containing the product software for Windows
- <span id="page-12-8"></span>• *BEA Software License and Limited Warranty* pamphlet

## <span id="page-12-5"></span><span id="page-12-2"></span>**Installation Prerequisites**

Make sure your system meets the following requirements before installing the BEA WebLogic RFID Edge Mobile SDK software:

- ["System Requirements for Windows Platform" on page 2-3](#page-12-3)
- ["Temporary Disk Space Requirements" on page 2-4](#page-13-0)
- ["System Requirements for Mobile Device Platform" on page 2-4](#page-13-1)
- <span id="page-12-9"></span>• ["Licensing Requirements" on page 2-5](#page-14-0)

### <span id="page-12-3"></span>**System Requirements for Windows Platform**

The system requirements for your Windows platform installation are given in [Table 2-1.](#page-12-4)

| <b>Component</b>                    | Requirement                                                          |
|-------------------------------------|----------------------------------------------------------------------|
| Platform configuration              | Microsoft Windows XP, SP2 on x86 hardware.                           |
| Processor                           | 1-GHz CPU recommended.                                               |
| Hard disk drive                     | A complete installation requires approximately 100 MB of disk space. |
| Memory                              | 1 GB of RAM minimum.                                                 |
| Color bit depth display<br>and size | 8-bit color depth (256 colors) is required.                          |

<span id="page-12-4"></span>**Table 2-1 System Requirements for Windows Platform**

<span id="page-13-4"></span><span id="page-13-3"></span>

| <b>Component</b>             | Requirement                                                                                                    |
|------------------------------|----------------------------------------------------------------------------------------------------|
| Microsoft Visual Stu-<br>dio | For mobile application development with the SDK, install Microsoft Visual Studio<br>NET 2003 or Microsoft Visual Studio 2005 to utilize the project and solution files for<br>the BEAMobileTagRead sample application. |
| Mobile Device Devel-         | The specific-vendor development kit for .NET (Symbol Mobility Development Kit)                                                                                                    |
| opment Kit for .NET          | $v1.4$ for .NET)                                                                                                    |
| Microsoft ActiveSync         | Software on Windows system for mobile device synchronization.                                                                                                    |
| (or comparable tool)         | Windows USB drivers for mobile devices.                                                                                                    |

**Table 2-1 System Requirements (Continued)for Windows Platform**

### <span id="page-13-6"></span><span id="page-13-0"></span>**Temporary Disk Space Requirements**

The BEA installation program uses a temporary directory into which it extracts the files necessary to install the software on the target system. The extracted files are deleted from the temporary directory at the end of the installation process.

By default, the installation program uses the directory referenced by the TMP system variable on the Windows platform.

**Note:** If you do not have enough temporary space to run the installation program, you are prompted to specify an alternate directory or exit the installation program.

### <span id="page-13-5"></span><span id="page-13-1"></span>**System Requirements for Mobile Device Platform**

The system requirements for mobile device platform installation are given in [Table 2-2](#page-13-2).

| <b>Component</b>                 | Requirement                                                                                                    |
|----------------------------------|----------------------------------------------------------------------------------------------------|
| Platform Configura-<br>tion      | Microsoft Windows CE 4.2 with Microsoft Windows Mobile 2003 or Microsoft Win-<br>dows CE 5.0 with Microsoft Windows Mobile 2005 on Intel XScale hardware. |
| Memory                           | 64 MB RAM / 64 MB ROM                                                                                                    |
| <b>Network</b><br>Communications | Ethernet (via cradle), 802.11, BlueTooth                                                                                                    |

<span id="page-13-2"></span>**Table 2-2 System Requirements for Mobile Device Platform**

| <b>Component</b>                                | Requirement                                                                                                    |  |
|-------------------------------------------------|----------------------------------------------------------------------------------------------------|--|
| Firmware Updates                                | Symbol MC9000: Rfidapi32.dll (dated 3/27/2006 2:02PM)                                                                                                    |  |
|                                                 | • Copy Rfidapi32.dll to \Platform directory on MC9000 and cold-boot the<br>device.                                                                                                    |  |
|                                                 | • Contact Symbol/Motorola for additional details.                                                                                                    |  |
| Reader Manufacturer<br><b>Runtime Libraries</b> | Symbol MC9000: symbol.all.arm.cab                                                                                                    |  |
|                                                 | Installed as part of Symbol Mobility Developer Kit for .NET in:<br>Note:                                                                                                    |  |
|                                                 | SMDK HOME\v1.4\Windows CE\MassDeployment<br>\CE.NETorWM2003                                                                                                    |  |
|                                                 | • Copy symbol.all.arm.cab to \Platform directory on MC9000 and install the<br>cab file on the mobile device (select the cab file on the mobile device<br>screen to explode it for installation). |  |

**Table 2-2 System Requirements for Mobile Device Platform**

### <span id="page-14-0"></span>**Licensing Requirements**

BEA software cannot be used without a valid license. To use your software you must obtain a license from BEA. To find out how to do so, make contact with your sales representative or visit the BEA corporate Web site at [http://www.bea.com.](http://www.bea.com)

For more information about evaluation and production licenses, see ["About BEA Product](#page-24-4)  [Licenses" on page 6-1](#page-24-4).

## <span id="page-14-2"></span><span id="page-14-1"></span>**Selecting Directories for Your Installation**

During the installation process, you need to specify locations for the following directories:

- BEA Home Directory
- Product Installation Directory
- BEA Mobile Home Directory

### <span id="page-15-3"></span><span id="page-15-0"></span>**Choosing a BEA Home Directory**

When you install your BEA software, you are prompted to specify a BEA Home directory. This directory serves as a repository for common files that are used by multiple BEA products installed on the same machine. For this reason, the BEA Home directory can be considered a central support directory for all the BEA products installed on your system.

The files in the BEA Home directory are essential for BEA software to operate correctly on your system. They perform the following types of functions:

- Ensure that licensing works correctly for the installed BEA products
- Facilitate checking of cross-product dependencies during installation
- Facilitate Service Pack installation

Although the default location for the product installation directory is within the BEA Home directory, you can select a different location outside the BEA Home directory.

During installation of your BEA software, you are prompted to choose an existing BEA Home directory or specify a path to create a new BEA Home directory. If you choose to create a new directory, the installation program automatically creates it for you.

### <span id="page-15-4"></span><span id="page-15-1"></span>**Choosing a Product Installation Directory**

The product installation directory contains all software components, including program files and examples. You are prompted during initial installation to choose a product installation directory. If you accept the default , your software is installed in the following directory:

C:\bea\mobile*xx*

Here, C: \bea is the BEA Home directory (BEA HOME) and mobilexx is the product installation directory for the BEA WebLogic RFID Edge Mobile SDK software, referred to in this document as BEA\_MOBILE\_SDK\_HOME. However, you can specify any name and location on your system for a product installation directory.

### <span id="page-15-2"></span>**Choosing a BEA Mobile Home Directory**

During the mobile device installation, you are prompted to specify a a BEA Mobile Home Directory. The mobile device allows you to select a directory, and provides a default directory. If you accept the default, your software is installed in the following directory:

\bea\mobile*xx*\

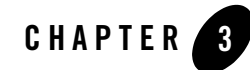

# <span id="page-16-4"></span><span id="page-16-1"></span><span id="page-16-0"></span>Starting the Installation Program

The following sections describe how to start the installation program on the Windows platform:

- ["Before You Begin" on page 3-1](#page-16-2)
- ["Starting the Installation Program" on page 3-1](#page-16-3)

### <span id="page-16-2"></span>**Before You Begin**

Before you install the software, review the following information:

- Make sure that your hardware and software configuration is supported by the BEA WebLogic RFID Edge Mobile SDK software. See ["Installation Prerequisites" on page 2-3](#page-12-5)
- Read ["Preparing for Your Installation" on page 2-1](#page-10-3)
- You cannot reinstall any BEA product on top of a previously installed version of the same product—in the same BEA Home directory or in the same file location. To reinstall the same version of one of the products, you must first uninstall the previous installation, as described in ["Uninstalling the Software" on page 9-1](#page-36-3)

### <span id="page-16-5"></span><span id="page-16-3"></span>**Starting the Installation Program**

The following sections describe how to start the installation program:

- ["Starting in Graphical Mode" on page 3-2](#page-17-0)
- ["Starting in Console Mode" on page 3-2](#page-17-1)

<span id="page-17-4"></span>**Note:** If you are installing the software on a Windows system that supports more than one monitor, you must disable all but one monitor before starting the installation program.

### <span id="page-17-0"></span>**Starting in Graphical Mode**

To start the graphical-mode installation:

- 1. Log in to the Windows system.
- 2. Complete the appropriate procedure in the following table:

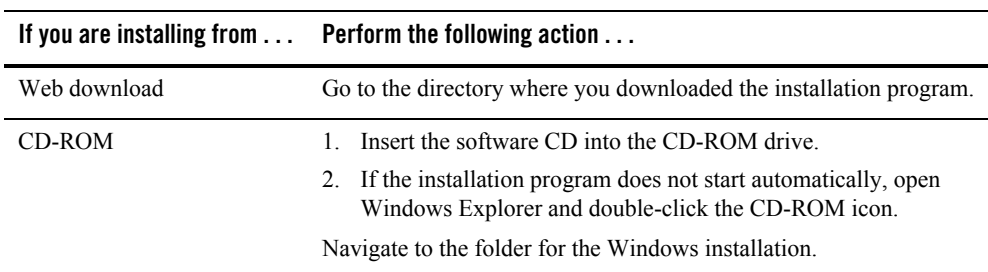

3. Double-click the installation file:

BEA WebLogic RFID Edge Mobile SDK 1.0 - Setup.msi (Windows installation program for BEA WebLogic RFID Edge Mobile SDK)

<span id="page-17-3"></span>The installation program begins to install the software.

<span id="page-17-2"></span>4. Proceed to ["Running the Installation Program in Graphical Mode" on page 4-1](#page-20-3)

### <span id="page-17-1"></span>**Starting in Console Mode**

To start the console-mode installation:

- 1. Log in to the Windows system.
- 2. Complete the appropriate procedure in the following table:

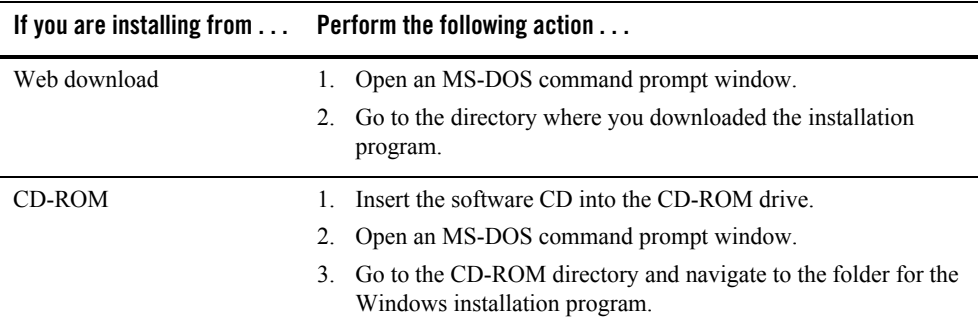

#### 3. Enter the following command:

<span id="page-18-1"></span>msiexec /i "BEA WebLogic RFID Edge Mobile SDK 1.0 - Setup.msi" /qn+ [/Option <Required Parameter> [Optional Parameter]]

**Note:** The /qn+ command line option for "No UI" mode will disable progress windows.

After a few moments, a Windows installer window opens and the installation program begins to install the software.

For more detailed command line information, enter the following command:

msiexec /help

<span id="page-18-0"></span>4. Proceed to ["Running the Installation Program in Console Mode" on page 5-1](#page-22-3)

Starting the Installation Program

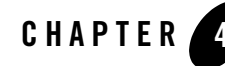

# <span id="page-20-5"></span><span id="page-20-3"></span><span id="page-20-1"></span><span id="page-20-0"></span>Running the Installation Program in Graphical Mode

The following sections describe how to run the installation program in graphical mode:

- ["Running the Installation Program" on page 4-1](#page-20-2)
- ["What's Next?" on page 4-2](#page-21-0)

### <span id="page-20-4"></span><span id="page-20-2"></span>**Running the Installation Program**

Start the installation program as described in ["Starting the Installation Program" on page 3-1](#page-16-5)

The installation program prompts you to enter specific information about your system and configuration. For instructions on responding to the prompts during installation, see the following table:

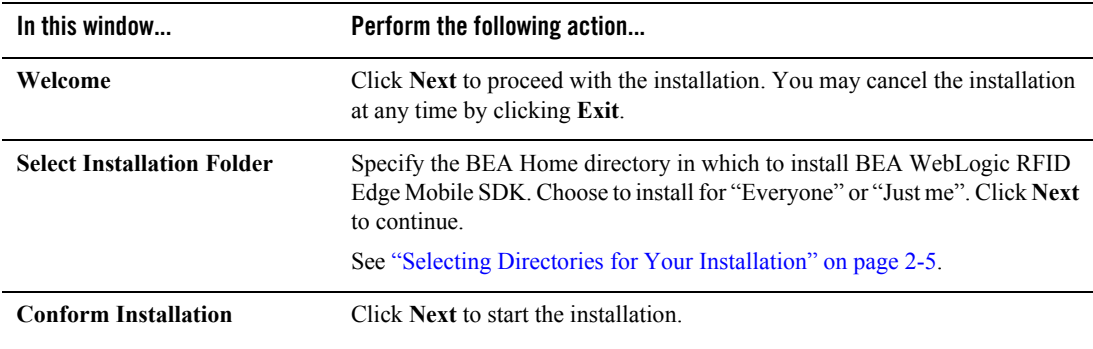

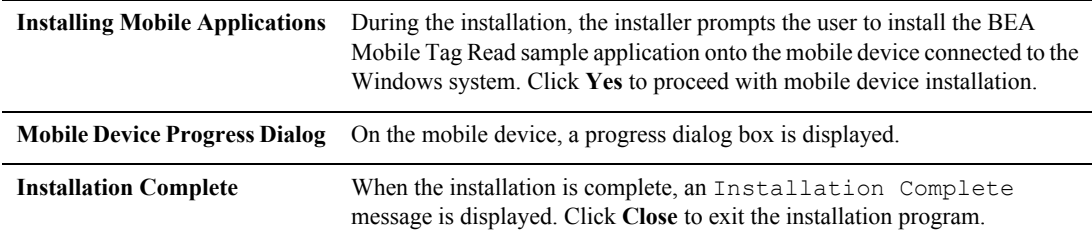

### <span id="page-21-0"></span>**What's Next?**

BEA software cannot be used without a valid license. To use your software you must obtain a license from BEA.For information on obtaining and installing a license, see ["Installing and](#page-24-3)  [Updating License Files" on page 6-1](#page-24-3)

For additional post-installation information, see ["Post-Installation Information" on page 7-1](#page-26-3)

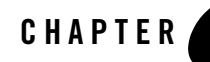

# <span id="page-22-4"></span><span id="page-22-3"></span><span id="page-22-1"></span><span id="page-22-0"></span>Running the Installation Program in Console Mode

The following sections describe how to run the installation program in console mode:

- ["Running the Installation Program" on page 5-1](#page-22-2)
- ["What's Next?" on page 5-2](#page-23-0)

### <span id="page-22-5"></span><span id="page-22-2"></span>**Running the Installation Program**

Start the installation program in console mode with the msiexec command as described in ["Starting in Console Mode" on page 3-2.](#page-17-2)

The  $/qn+$  command line option for the msiexec command disables progress windows and only displays the installation complete dialog box at the end. If progress windows are desired, specify the  $/q_{\text{D}}$  option for "Basic UI" mode or the /qr option for "Reduced UI" mode in place of the / $qn+$  option.

Use the following procedure after you have started the installation program in console mode, as described in [Chapter 3, "Starting the Installation Program."](#page-16-4)

- 1. Invoke the msiexec command with the appropriate command line options.
- 2. After the Windows platform installation completes, the mobile device platform installation dialogs is displayed (currently, these dialogs cannot be suppressed). Proceed with the mobile device platform installation in GUI mode as described in ["Running the Installation Program"](#page-20-4)  [on page 4-1.](#page-20-4)

Running the Installation Program in Console Mode

### <span id="page-23-0"></span>**What's Next?**

BEA software cannot be used without a valid license. To use your software you must obtain a license from BEA.For information on obtaining and installing a license, see [Chapter 6,](#page-24-3)  ["Installing and Updating License Files."](#page-24-3)

For additional post-installation information, see [Chapter 7, "Post-Installation Information."](#page-26-3)

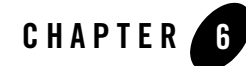

# <span id="page-24-3"></span><span id="page-24-1"></span><span id="page-24-0"></span>Installing and Updating License Files

The following sections explain how to acquire, install, and update your product licenses:

• ["About BEA Product Licenses" on page 6-1](#page-24-2)

### <span id="page-24-4"></span><span id="page-24-2"></span>**About BEA Product Licenses**

BEA products use an XML-format license file called license.bea. This license file, stored in the BEA Mobile Home directory on the mobile device platform, applies to BEA Mobile SDK products installed in that directory. Your BEA software checks this file at run time to determine which product components you are authorized to use.

Licenses are release specific. For example, to use BEA WebLogic RFID Edge Mobile SDK 1.0, you must have a valid 1.0 license file.

The types of license files that can be used as the license.bea file and the technical restrictions that they impose are described in [Table 6-1.](#page-25-0)

**Note:** See the End User License Agreement for specific license terms and conditions.

<span id="page-25-2"></span><span id="page-25-1"></span>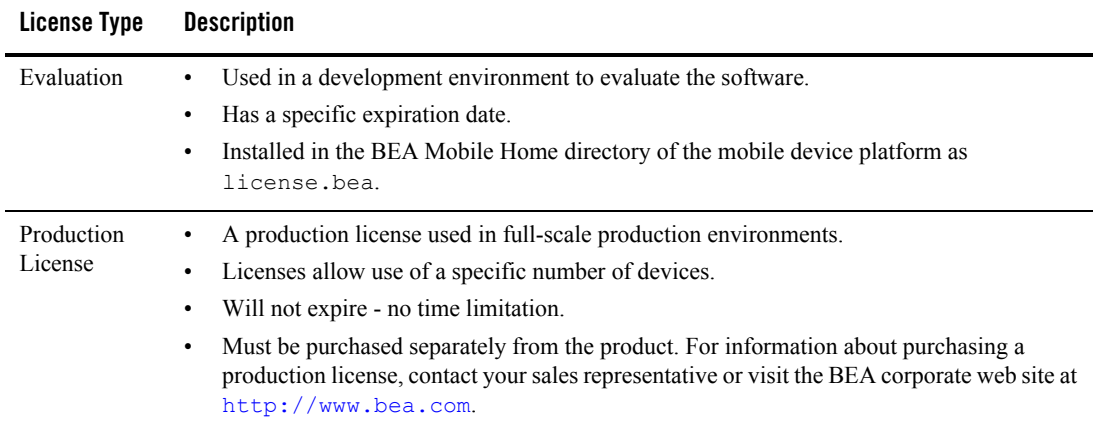

#### <span id="page-25-0"></span>**Table 6-1 BEA WebLogic RFID Edge Mobile SDK License File Types**

BEA software cannot be used without a valid license. To use your software you must obtain a license from BEA. To find out how to do so, make contact with your sales representative or visit the BEA corporate Web site at [http://www.bea.com.](http://www.bea.com)

Install the license using the following steps:

- Save the license on the Windows platform that your mobile device is connected to.
- Use Microsoft ActiveSync to download the license file to the BEA\_MOBILE\_HOME directory on the mobile device.

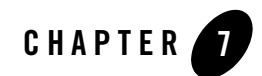

# <span id="page-26-3"></span><span id="page-26-1"></span><span id="page-26-0"></span>Post-Installation Information

The following sections provide post-installation information:

- ["Understanding the Product Directory Structure on the Windows Platform" on page 7-1](#page-26-2)
- ["Testing the Windows Platform Installation" on page 7-2](#page-27-1)
- ["Testing the Mobile Device Platform Installation" on page 7-3](#page-28-0)
- <span id="page-26-4"></span>• ["What's Next?" on page 7-4](#page-29-1)

### <span id="page-26-2"></span>**Understanding the Product Directory Structure on the Windows Platform**

During the product installation, you are asked to select or create a BEA Home directory and a product installation directory. For information about the BEA Home directory, see ["Choosing a](#page-15-3)  [BEA Home Directory" on page 2-6.](#page-15-3) The installation program creates a dedicated directory structure for the BEA Products software. Table 7-1 describes the contents of each directory.

| This directory                                       | Contains                                                                                                    |
|------------------------------------------------------|----------------------------------------------------------------------------------------------------|
| /docs                                                | Documentation for the BEA Mobile SDK:                                                                                                    |
|                                                      | Microsoft Windows Compiled Help Module version of API documentation<br>BEA WebLogic RFID Edge Mobile SDK 1.0.chm                                                                                                    |
|                                                      | Installing BEA WebLogic RFID Edge Mobile SDK                                                                                                    |
| /install                                             | CAB files, DLLs, and property files for mobile device installation on supported<br>platforms. These files should not be modified.                                                                                                    |
| /lib                                                 | DLLs used by BEA Mobile SDK components.                                                                                                    |
| /samples                                             | Sample C# source code, Microsoft Visual Studio project files, and Microsoft Visual<br>Studio solutions for Microsoft Visual Studio NET 2003 and Microsoft Visual Studio<br>2005 that illustrate use of the BEA WebLogic RFID Edge Mobile SDK APIs:<br>BEA Mobile Taq Read Sample Application |
| /bea/mobile10/sa<br>mples/tagread<br>(Mobile Device) | BEA Mobile Tag Read sample application                                                                                                    |

**Table 7-1 Product Installation Directory Structure**

### <span id="page-27-2"></span><span id="page-27-0"></span>**Understanding the Shortcuts on the Mobile Device**

When you install the BEA Mobile Tag Read sample application on the mobile device, the installation program automatically creates shortcut entries on the Start menu and the Programs menu:

- To access the application from the Start menu, select Start →BEAMobileTagRead.
- <span id="page-27-3"></span>• To access the application from the Programs folder, select Start → Programs and select the BEAMobileTagRead icon.

## <span id="page-27-1"></span>**Testing the Windows Platform Installation**

To make sure that the BEA WebLogic RFID Edge Mobile SDK is correctly installed, build the BEA Mobile Tag Read sample application in Microsoft Visual Studio:

1. Use the Windows File Explorer to go to the following directory:

```
BEA MOBILE SDK HOME\samples\BEAMobileTagRead
```
- <span id="page-28-5"></span><span id="page-28-4"></span>2. Double-click on the BEAMobileTagRead. sln solution file to bring up the BEA Mobile Tag Read solution and project in Microsoft Visual Studio .NET 2003 or Microsoft Visual Studio 2005.
- 3. In the main menu of Microsoft Visual Studio, select Build → Rebuild Solution to build the BEA Mobile Tag Read sample application.If the rebuild is succesful, a successful build message is displayed in the Output window.
- <span id="page-28-6"></span>**Note:** If the BEA WebLogic RFID Edge Mobile SDK was installed in a non-default location, additional configuration steps are required. For example, the  $BEA$ . Mobile.dll file must be manually added as a Reference to the BEAMobileTagRead project in Microsoft Visual Studio.

### <span id="page-28-0"></span>**Testing the Mobile Device Platform Installation**

<span id="page-28-3"></span>Verify the correct installation of the BEA Mobile Tag Read sample application by starting the application.

### <span id="page-28-2"></span><span id="page-28-1"></span>**Starting BEA Mobile Tag Read Sample Application**

Start the sample application by one of the following methods:

- Use a shortcut documented in "Understanding the Shortcuts on the Mobile Device" on [page 7-2](#page-27-0).
- Select Start  $\rightarrow$  Programs  $\rightarrow$  File Explorer on the mobile device, go to the samples directory (\bea\mobile10\samples\tagread\), and select the BEAMobileTagRead.exe file.

If the application starts successfully, the mobile device screen displays the main dialog:

If the application does not start successfully, make the appropriate corrections based on the error messages and restart the application.

### <span id="page-29-3"></span><span id="page-29-2"></span><span id="page-29-0"></span>**Stopping BEA Mobile Tag Read Sample Application**

Stop the sample application using one of the following methods:

- Select File  $\rightarrow$  Exit on the mobile device screen to exit the sample application.
- If the application is running in the background, select Start → Settings → System → Memory → Running Programs →BEA Mobile RFID and press the Stop button.

**Note**: Pressing the "X" icon in the upper right-hand corner of the sample application dialog does not stop the application; the application will continue to run in the background if the "X" icon is pressed.

## <span id="page-29-1"></span>**What's Next?**

You can now configure and run your BEA Mobile Tag Read sample application; see *["Configuring and Running the BEA Mobile Tag Read Sample Application."](#page-30-3)*

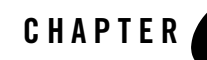

# <span id="page-30-3"></span><span id="page-30-1"></span><span id="page-30-0"></span>Configuring and Running the BEA Mobile Tag Read Sample Application

The following sections describe how to configure and run the BEA Mobile Tag Read sample application:

- ["Configuring the BEA Mobile Tag Read Sample Application" on page 8-1](#page-30-2)
- ["Running the BEA Mobile Tag Read Sample Application" on page 8-4](#page-33-0)
- <span id="page-30-4"></span>• ["What's Next?" on page 8-6](#page-35-0)

### <span id="page-30-2"></span>**Configuring the BEA Mobile Tag Read Sample Application**

<span id="page-30-5"></span>You can configure the BEA Mobile Tag Read sample application by editing the following file: BEA MOBILE HOME/samples/tagread/BEAMobileTagRead.config.xml

You can edit the file directly on the mobile device, or copy it to your Windows system for editing and subsequent update back to the mobile device.

The BEAMobileTagRead.config.xml file is a configuration properties file for the BEA Mobile Tag Read sample application. BEA\_MOBILE\_HOME is the directory in which you installed the BEA Mobile software on the mobile device.

This file is formatted as a .NET application properties XML file, where each line defines a configuration parameter. Lines beginning with  $\langle -2 \rangle$  and ending with  $\langle -2 \rangle$  are comments and are ignored by the sample application during processing. The file is self-documenting in that each property or set of properties is described by the comments preceding it.

To enable the changes made to the BEAMobileTagRead.config.xml file, the sample application must be restarted.

Configuring and Running the BEA Mobile Tag Read Sample Application

### <span id="page-31-1"></span><span id="page-31-0"></span>**Reader Properties**

Table 8-1 describes the BEAMobileTagRead.config.xml properties that define the reader configuration.

| <b>Property</b>                                                            | <b>Description</b>                                                                                           |
|----------------------------------------------------------------------------|----------------------------------------------------------------------------------------------------|
| com.bea.mobile.rfid.<br>[PhysicalReaderName]<br>.class                     | The reader class name for configured physical reader name (for<br>example, Handheld1).                       |
| com.bea.mobile.rfid.<br>[PhysicalReaderName]<br>.uhfnLogicalReaderNa<br>me | The logical reader names (antennas) for configured physical reader<br>name and $n = 1,2,3,4$ .               |
| com.bea.mobile.rfid.<br>[PhysicalReaderName]<br>.bufferSize                | The maximum number of tags to read for the buffer.                                                           |
| com.bea.mobile.rfid.<br>[PhysicalReaderName]<br>.attenuation               | The attenuation for the antennas.<br>See reader manufacturer documentation for property value constraints.   |
| com.bea.mobile.rfid.<br>[PhysicalReaderName]<br>.readInterval              | The read interval (in milliseconds).                                                                         |
| com.bea.mobile.rfid.<br>[PhysicalReaderName]<br>.audioDuration             | The duration (in milliseconds) for the audio player.                                                         |
| com.bea.mobile.rfid.<br>[PhysicalReaderName]<br>.audioFrequency            | The frequency for the audio player.<br>See reader manufacturer documentation for property value constraints. |
| com.bea.mobile.rfid.<br>[PhysicalReaderName]<br>.audioVolume               | The volume for the audio player.<br>See reader manufacturer documentation for property value constraints.    |

**Table 8-1 Reader Property Names/Descriptions in BEAMobileTagRead.config.xml**

#### <span id="page-32-4"></span><span id="page-32-0"></span>**Persistence Properties**

Table 8-2 describes the BEAMobileTagRead.config.xml properties that define the persistence configuration.

**Table 8-2 Persistence Property Names/Descriptions in BEAMobileTagRead.config.xml**

| <b>Property</b>                              | <b>Description</b>                             |
|----------------------------------------------|------------------------------------------------|
| com.bea.mobile.rfid.<br>persistence.storeDir | The directory path for the persistence store.  |
| com.bea.mobile.rfid.<br>persistence.filename | The filename for the persistence store.        |
| com.bea.mobile.rfid.<br>persistence.maxNum   | The maximum number of EPCIS events to persist. |

### <span id="page-32-5"></span><span id="page-32-1"></span>**Workflow Properties**

Table 8-3 describes the BEAMobileTagRead.config.xml properties that define the workflow configuration.

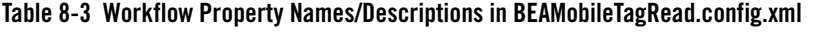

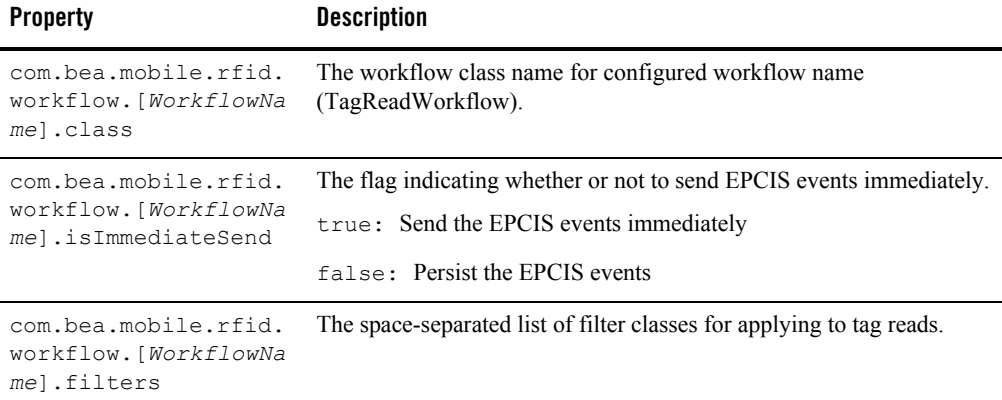

### <span id="page-32-3"></span><span id="page-32-2"></span>**EPCIS Capture Properties**

Table 8-4 describes the BEAMobileTagRead.config.xml properties that define the EPCIS capture configuration.

| <b>Property</b>                                               | <b>Description</b>                                                     |
|---------------------------------------------------------------|------------------------------------------------------------------------|
| com.bea.mobile.rfid.<br>epcisCapture.action                   | The EPCIS action (ADD, OBSERVE, DELETE).                               |
| com.bea.mobile.rfid.<br>epcisCapture.readPoi<br>ntURIs        | The space-separated list of read point URIs.                           |
| com.bea.mobile.rfid.<br>epcisCapture.busines<br>sLocationURIs | The space-separated list of business location URIs.                    |
| com.bea.mobile.rfid.<br>epcisCapture.busines<br>sStepURIs     | The space-separated list of business step URIs.                        |
| com.bea.mobile.rfid.<br>epcisCapture.disposi<br>tionURIs      | The space-separated list of disposition URIs.                          |
| com.bea.mobile.rfid.<br>epcisCapture.busines<br>sTransactions | The space-separated list of business transactions.                     |
| com.bea.mobile.rfid.<br>epcisCapture.transpo<br>rt            | The EPCIS transport (HTTP POST, SOAP).                                 |
| com.bea.mobile.rfid.<br>epcisCapture.socketT<br>imeout        | The socket timeout for HTTP POST.                                      |
| com.bea.mobile.rfid.<br>epcisCapture.destina<br>tionURIs      | The space-separated list of destination URIs for sending EPCIS events. |

**Table 8-4 EPCIS Capture Property Names/Descriptions in BEAMobileTagRead.config.xml**

## <span id="page-33-0"></span>**Running the BEA Mobile Tag Read Sample Application**

You can start and stop the BEA Mobile Tag Read sample application as documented in:

- ["Starting BEA Mobile Tag Read Sample Application" on page 7-3](#page-28-2)
- <sup>z</sup> ["Stopping BEA Mobile Tag Read Sample Application" on page 7-4](#page-29-2)

Once the BEA Mobile Tag Read sample application is running, you can perform the operations described in Table 8-5

| <b>Operation</b>      | Description                                                                                                    |
|-----------------------|----------------------------------------------------------------------------------------------------|
| Edit Configuration    | To edit the sample application configuration properties, select Actions -Edit<br>Config to display the Edit Config dialog box. The Edit Config dialog allows you to<br>dynamically configure the following EPCIS capture properties without an<br>application restart:                                                                                                    |
|                       | EPCIS action (ADD, OBSERVE, DELETE)                                                                                                    |
|                       | Read point URIs                                                                                                    |
|                       | <b>Business location URIs</b><br>٠                                                                                                    |
|                       | Business step URIs                                                                                                    |
|                       | Disposition URIs                                                                                                    |
|                       | <b>Destination URIs</b><br>٠                                                                                                    |
|                       | <b>EPCIS</b> business transactions                                                                                                    |
|                       | These selections are preserved across application restarts.                                                                                                    |
| Tag Read              | To initiate a tag read, point the antenna of the mobile device at an RFID tag and pull<br>the trigger. The sample application reads continuously while the trigger is held and<br>stops reading when the trigger is released. After the trigger has been released, the tag<br>read in EPC format is displayed in the main UI and the Tags tile is updated with the<br>tag count. |
|                       | The status bar displays informational messages pertaining to the performed action.                                                                                                    |
|                       | If the islmmediateSend property in the BEAMobileTagRead.config.xml file is set to<br>false, the tag reads are persisted in the configured persistence store location.                                                                                                    |
|                       | If the islmmediateSend property in the BEAMobileTagRead.config.xml file is set to<br>true, then EPCIS events representing the tag reads are sent immediately to the<br>configured destination URIs.                                                                                                    |
| Clear Displayed Reads | To clear the tag reads displayed on the Select Actions - Clear Displayed Reads to<br>clear out the tag reads displayed in the main UI. The main UI is cleared of tag reads<br>and the status bar indicates that the displayed reads were cleared.                                                                                                    |

**Table 8-5 Sample Application Operations**

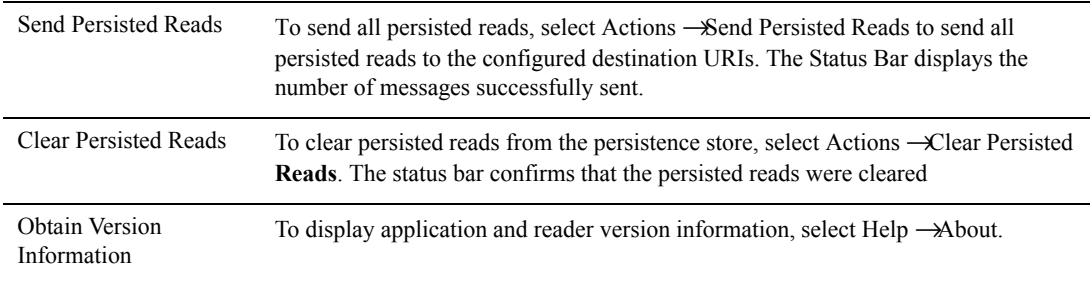

### <span id="page-35-0"></span>**What's Next?**

You can now start your own application development, using the BEA WebLogic RFID Edge Mobile SDK APIs. For complete reference information, sample applications, and code walkthroughs, see *Programming with the BEA WebLogic RFID Edge Mobile SDK APIs.*

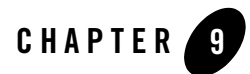

# <span id="page-36-3"></span><span id="page-36-1"></span><span id="page-36-0"></span>Uninstalling the Software

The following sections provide procedures for uninstalling the software:

- ["About the Uninstallation Program" on page 9-1](#page-36-2)
- ["Uninstalling Your Software in Graphical Mode"](#page-37-0)
- ["Uninstalling Your Software in Console Mode" on page 9-4](#page-39-0)
- <span id="page-36-4"></span>• ["Reinstalling Your Software" on page 9-4](#page-39-2)

### <span id="page-36-2"></span>**About the Uninstallation Program**

The following sections describe how to uninstall the BEA WebLogic Mobile SDK 1.0 software in graphical and console modes.

The uninstallation program also removes the product directory associated with the installation *unless* one of the following is true:

- The product directory contains user-created configuration or application files—*the uninstallation program does not delete user-created configuration files or application-generated files*.
- The uninstallation program is invoked from within the product directory structure specifically, from within the uninstall directory. (To remove all components, run the uninstallation program from a directory that is not under BEA\_HOME or BEA MOBILE SDK HOME.)

## <span id="page-37-0"></span>**Uninstalling Your Software in Graphical Mode**

<span id="page-37-3"></span>To uninstall the BEA WebLogic Mobile SDK 1.0 software in graphical mode, use one of the following procedures:

### <span id="page-37-1"></span>**Uninstalling With the BEA WebLogic Mobile SDK Uninstall Program**

- 1. Shut down any running applications that are using the SDK libraries.
- **Note:** If the uninstallation program detects SDK files/components in use by other applications, then the uninstallation program will indicate to restart the PC system to properly cleanup the uninstallation.
- 2. Start the uninstallation program by opening a Command Prompt window (or use the Windows File Explorer) and go to the location where you copied the BEA WebLogic RFID Edge Mobile SDK 1.0 - Setup.msi file and invoke the setup file.

The uninstallation program prompts you to confirm that you want to remove the software.

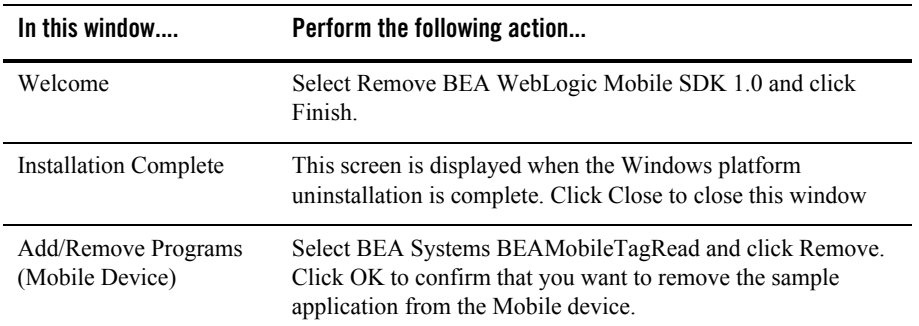

### <span id="page-37-2"></span>**Uninstalling With the Windows Uninstall Program**

- 1. Shut down any running applications that are using the SDK libraries.
- 2. From the Windows Start Menu, choose Start  $\rightarrow$  Control Panel $\rightarrow$  Add or Remove Programs  $\rightarrow$ BEA WebLogic RFID Edge Mobile SDK 1.0 - Remove.

The following table lists the screens that are displayed during the uninstallation process:

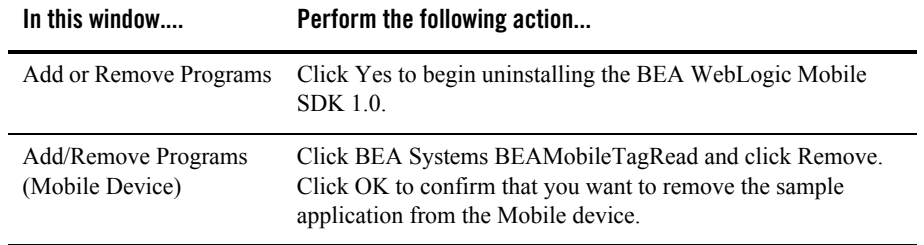

### <span id="page-39-0"></span>**Uninstalling Your Software in Console Mode**

To uninstall the BEA WebLogic Mobile SDK 1.0 software using the command-line interface:

1. From the directory where you copied the BEA WebLogic Mobile SDK 1.0 Setup.msi file, begin the uninstallation by entering the following command:

```
msiexec /x "BEA WebLogic RFID Edge Mobile SDK 1.0 - Setup.msi" /qn+ 
[/Option <Required Parameter> [Optional Parameter]]
```
After a few moments, a Windows uninstaller window opens and the uninstallation program begins to uninstall the software.

<span id="page-39-3"></span>For more detailed command line information, enter the following command: msiexec /help

2. After the Windows platform uninstallation completes, the mobile device platform uninstallation dialog is displayed (currently, these dialogs cannot be suppressed). Proceed with the mobile device platform uninstallation as described in ["Uninstalling Your Software in](#page-37-0)  [Graphical Mode" on page 9-2.](#page-37-0)

## <span id="page-39-1"></span>**Repairing Your Software**

To repair your software, invoke the BEA WebLogic RFID Edge Mobile SDK 1.0 - Setup.msi installation file and select **Repair BEA WebLogic RFID Edge Mobile SDK 1.0**.

**WARNING:** The repair installation overwrites all product components including the BEAMobileTagRead.config.xml configuration file. Please backup any files you want to preserve before running the repair installation.

## <span id="page-39-4"></span><span id="page-39-2"></span>**Reinstalling Your Software**

You cannot reinstall the same version of the BEA WebLogic RFID Moblie SDK product on top of a previously installed version of the same product.

To reinstall the same version, you must first uninstall the previous installation.

If you try to install the BEA WebLogic RFID Moblie SDK product on top of a previously installed version, the system displays the BEA WebLogic RFID Moblie SDK Setup Wizzard.

At the prompt, choose one of the following options:

• To repair your current installation, select Repair BEA WebLogic Mobile SDK 1.0. For more information, see ["Repairing Your Software" on page 9-4](#page-39-1).

 $\bullet$  To uninstall your current installation, select Uninstall BEA WebLogic Mobile SDK 1.0. For more information, see ["Uninstalling Your Software in Graphical Mode" on page 9-2.](#page-37-0) Then reinstall the software as described in [Chapter 3, "Starting the Installation Program."](#page-16-4) Uninstalling the Software

# <span id="page-42-0"></span>**Index**

### **B**

BEA Home directory [about 2-6](#page-15-3) BEAMobileTagRead [1-3](#page-8-1) configuring [8-1](#page-30-4) starting [7-3](#page-28-3) stopping [7-4](#page-29-3) [BEAMobileTagRead.config.xml 8-1](#page-30-5) EPCIS capture properties [8-3](#page-32-3) persistence properties [8-3](#page-32-4) reader properties [8-2](#page-31-1) workflow properties [8-3](#page-32-5)

#### **C**

[console-mode installation 5-1](#page-22-4) [starting on Windows platforms 3-2](#page-17-3)

#### **D**

directory structure [7-1](#page-26-4) distribution [CD-ROM 2-3](#page-12-6) [Web download 2-3](#page-12-7)

#### **E**

evaluation license [6-2](#page-25-1) examples [1-3](#page-8-2)

#### **G**

[graphical-mode installation 4-1](#page-20-5) [starting on Windows platforms 3-2](#page-17-4)

#### **I**

installation program [console-mode description 5-1](#page-22-5) prerequisites [2-3](#page-12-8) [starting on Windows platforms 3-1](#page-16-5)

### **L**

license [about 6-1](#page-24-4) evaluation [6-2](#page-25-1) production [6-2](#page-25-2)

#### **M**

Microsoft .NET Compact Framework [2-2](#page-11-4) Visual Studio .NET 2003 [2-4](#page-13-3), [7-3](#page-28-4) Visual Studio 2005 [2-4,](#page-13-4) [7-3](#page-28-5) msiexec [3-3,](#page-18-1) [9-4](#page-39-3)

#### **P**

[product directory 2-6](#page-15-4) production license [6-2](#page-25-2)

#### **R**

[reinstallation 9-4](#page-39-4) requirements [mobile device platform 2-4](#page-13-5) [temporary disk space 2-4](#page-13-6) windows platform [2-3](#page-12-9)

### **S**

[samples 1-3](#page-8-2) BEAMobileTagRead [1-3](#page-8-1) shortcuts, mobile device [7-2](#page-27-2) silent mode [uninstall 9-4](#page-39-4)

### **T**

[target directory 2-6](#page-15-4) test mobile device platform installation [7-3](#page-28-6) windows platform installation [7-2](#page-27-3)

#### **U**

uninstall [about 9-1](#page-36-4) [console mode 9-4](#page-39-5) [graphical mode 9-2](#page-37-3) [silent mode 9-4](#page-39-4)